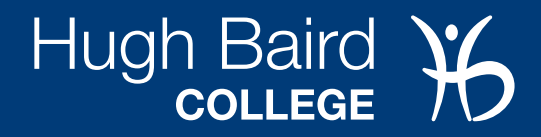

## WORKING REMOTELY HELP SHEET FOR STAFF

### **Accessing email (Outlook Web Access)**

- 1. Navigate to<https://outlook.live.com>
- 2. Click on the 'Sign in' button at the top
- 3. Enter your college email address and click 'Next'
- 4. Enter your password then click 'Sign in'

### **Accessing Microsoft Teams**

- 1. Open a web browser and go to<https://teams.microsoft.com>
- 2. Sign in with email address and password

### **Accessing Office 365 Apps and OneDrive**

- 1. Office 365 apps can be accessed by going to<https://www.office.com>
- 2. Click on 'Sign in'
- 3. Enter your college email address and click 'Next'
- 4. If prompted, select 'Work or School account'
- 5. Type in your college password and click 'Sign in
- 6. When asked to 'Stay signed in?', tick the 'Don't show this again' tick box, and click 'Yes'
- 7. You can now access all your Office 365 applications including OneDrive

### **Installing VMWare on your own device**

- 1. Open a web browser and go to<https://teams.microsoft.com>
- 2. Sign in with email address and password

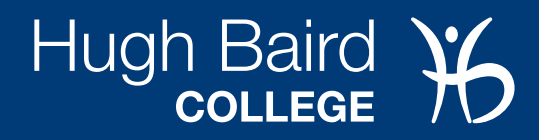

# WORKING EXTERNALLY HELP SHEET FOR STAFF

### **Installing VMWare on your own device**

(This is specifically for internal resources such as OpenAccounts, Drive G: and ProSolution).

#### **Windows**

- 1. Open a web browser and navigate to<https://vdi.hughbaird.ac.uk>
- 2. Click on 'Install VMware Horizon Client'
- 3. Under 'VMware Horizon Client for Windows', click 'Go to Downloads'
- 4. On the 'Download VMware Horizon Client for Windows' page click 'Download' and run it
- 5. In the 'VMware Horizon' setup, Click 'Agree & Install'
- 6. When prompted for the server address. Type in vdi.hughbaird.ac.uk
- 7. Sign in with your college username and password
- 8. Double-click the 'Staff Pool' option

#### **Android and iOS devices**

- 1. From the app store, search for 'VMware horizon client'
- 2. Tap install
- 3. Once installed, run the 'VMware Horizon Client' app
- 4. Type in vdi.hughbaird.ac.uk when it asks for a server
- 5. Login with your Hugh Baird login details
- 6. Select the 'Staff Pool'

## **Contacting ICT Support**

If you have any ICT problems, ICT support can be reached on Microsoft Teams, emailing [helpdesk@hughbaird.ac.uk](mailto:helpdesk@hughbaird.ac.uk) or by calling 0151 353 4445.